# Corelap 01

# Manual de usuario

file:///C|/Proyectos/permite%20reproducción/30082/PROGRAMA/MANUAL/Manual%20Corelap%2001.htm (1 de 31)19/12/2005 19:26:55

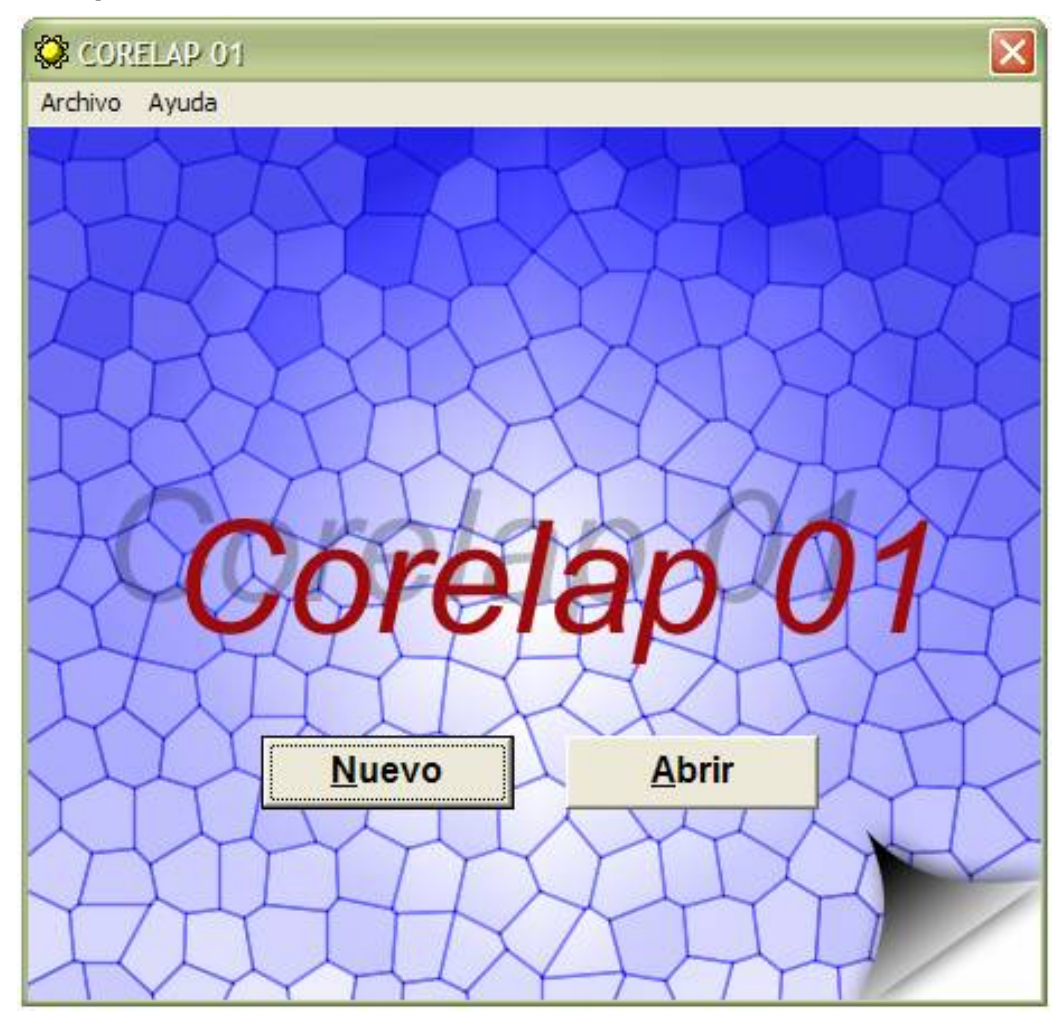

# Por Benito Fernández

### **Manual de usuario Corelap, Versión 1.0, Octubre 2004**

Programa creado como proyecto fin de carrera de la titulación de Ingeniero de Organización Industrial en la Universidad de Sevilla

**Benito Fernández Márquez** Tel.:**660056026** Email: [miscible@terra.es](mailto:miscible@terra.es) **Sevilla**

# **Contenidos**

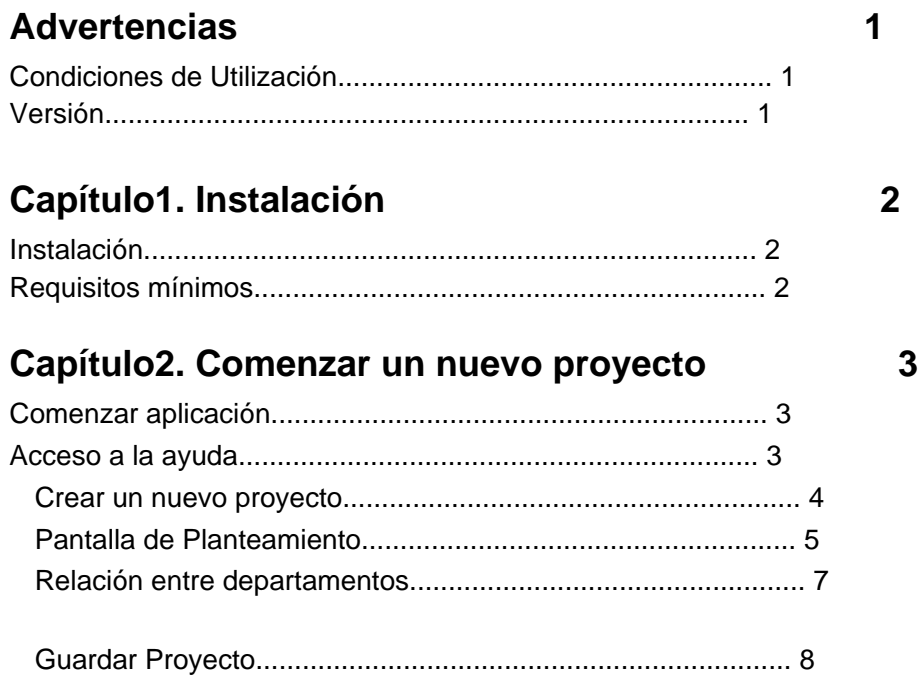

## **Capítulo3. Abrir un proyecto existente 10**

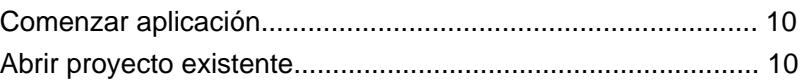

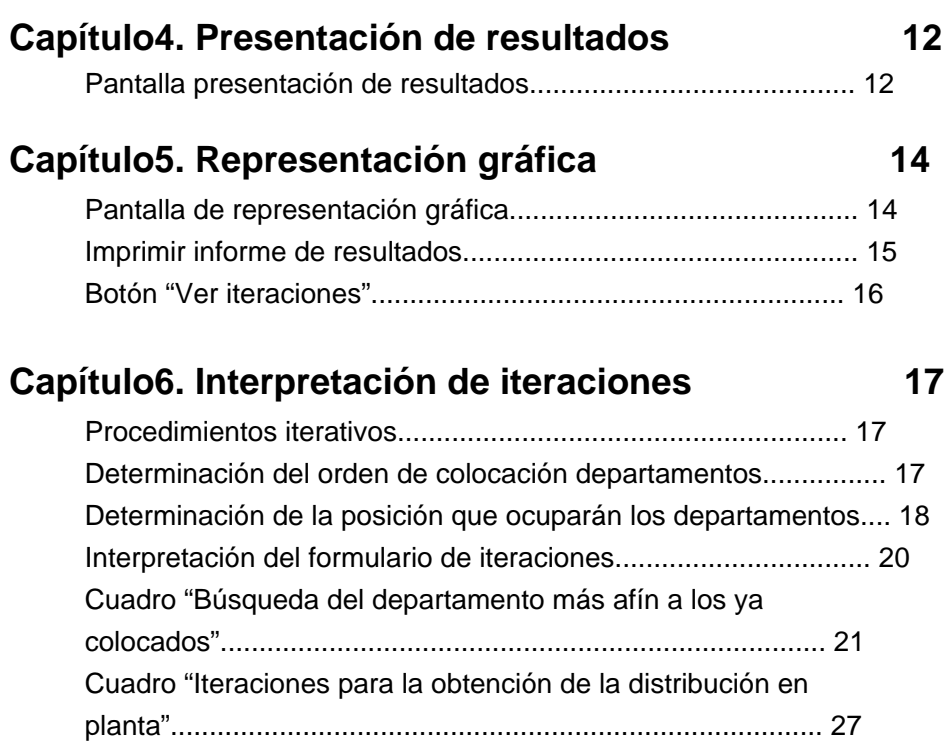

# **Advertencias**

#### **Condiciones de Utilización**

El presente programa ha sido creado como proyecto fin de carrera con el objetivo del desarrollo y optimización de las distribuciones en planta para la titulación de Ingeniero de Organización Industrial en la Universidad de Sevilla. El autor no reclama en ningún caso alguna clase de derechos sobre la aplicación que no sean de los meramente académicos.

#### **Versión**

Versión 1.0, Marzo 2006.

# **Capítulo 1. Instalación**

#### **Instalación**

La aplicación no implica la instalación en el ordenador donde se ejecute de ningún archivo, al tratarse ésta de un ejecutable de extensión ".exe".

Al no procederse a una instalación permanente de la aplicación en el ordenador no es necesario proceder a ningún tipo de desinstalación al finalizar su uso.

#### **Requisitos mínimos**

Para la utilización de la aplicación se recomiendan unos requisitos mínimos de software y hardware de:

Sistema operativo\_\_\_\_\_\_\_\_\_\_ Windows 95

Procesador\_\_\_\_\_\_\_\_\_\_\_\_\_\_\_ 300 MHz

Memoria Ram\_\_\_\_\_\_\_\_\_\_\_\_\_ 32 MBytes

Resolución mínima\_\_\_\_\_\_\_\_\_\_ 800x600

# **Capítulo 2. Comenzar un nuevo proyecto**

### **Comenzar aplicación**

Para comenzar la aplicación se debe disponer del archivo "Corelap 1.0.exe". Acceder a la unidad del ordenador en que esté situado el archivo y hacer doble clic con el botón izquierdo del ratón sobre el mismo.

#### **Acceso a la ayuda**

Una vez comenzada la aplicación aparecerá en pantalla un formulario como el de la figura 2.1.

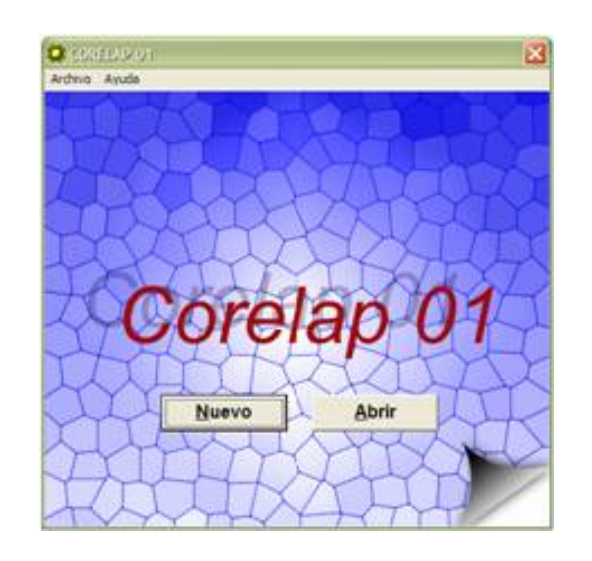

*Figura 2.1 Pantalla de inicio*

Si se hace clic en el menú Ayuda de la barra de herramientas superior aparecerá un menú desplegable tal y como se ve en la figura 2.2.

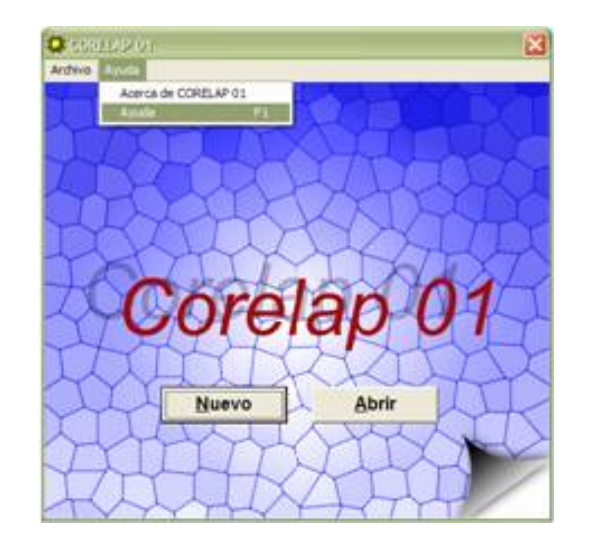

#### *Figura 2.2 Acceso a la ayuda*

En el menú de ayuda si se selecciona "Acerca de Corelap 01" se informará de la versión y fecha del programa con que se está trabajando.

Si se selecciona "Ayuda" se accederá a la documentación de ayuda del programa. También se puede acceder a esta documentación pulsando F1.

#### **Crear un nuevo proyecto**

Si es la primera vez que se accede al programa y no se tiene ningún proyecto creado el siguiente paso que se deberá dar será la creación de un nuevo proyecto, que no es más que la introducción de los datos de la distribución en planta que se quiera resolver en el programa.

Sobre el mismo formulario de la figura 2.1, por el que se tenía acceso a la ayuda, se deberá pulsar el botón "Nuevo" o seleccionar desde la barra de herramientas "Archivo" y después "Nuevo" o directamente "Ctrl.+N". Aparecerá una pantalla tal y como la de la figura 2.3.

#### **Pantalla de Planteamiento**

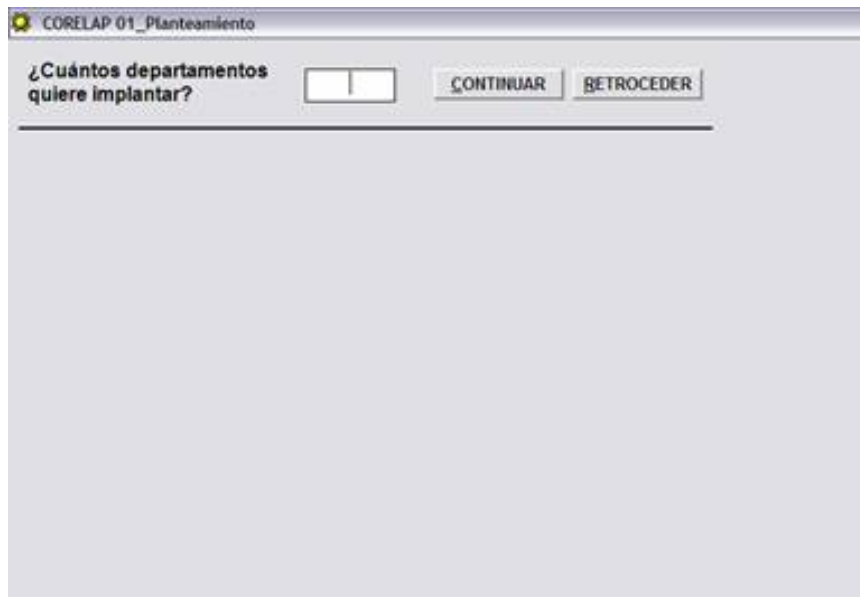

*Figura 2.3 Pantalla planteamiento*

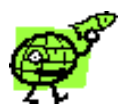

NOTA: *No seleccionar más de 55 departamentos en un mismo proyecto.*

Tras rellenar la casilla correspondiente al número de departamentos que se quieran colocar en la distribución en planta pulsar el botón "Continuar". A continuación aparecerán en la pantalla los campos a rellenar para definir la distribución en planta (ver figura 2.4). Si se quiere volver a la pantalla inicial pulsar "Retroceder".

Los campos de la figura 2.4 han sido rellenados para resolver el hipotético problema de la distribución en planta de un pequeño taller de mecanizado, en el que se trata de situar las máquinas dentro de un taller de la forma más adecuada al flujo de piezas existente.

Como se puede observar se han introducido como nombre de los departamentos el de la operación principal que se realiza en cada uno de ellos. A su lado se han indicado la superficie que previsiblemente va a ocupar cada departamento en el taller.

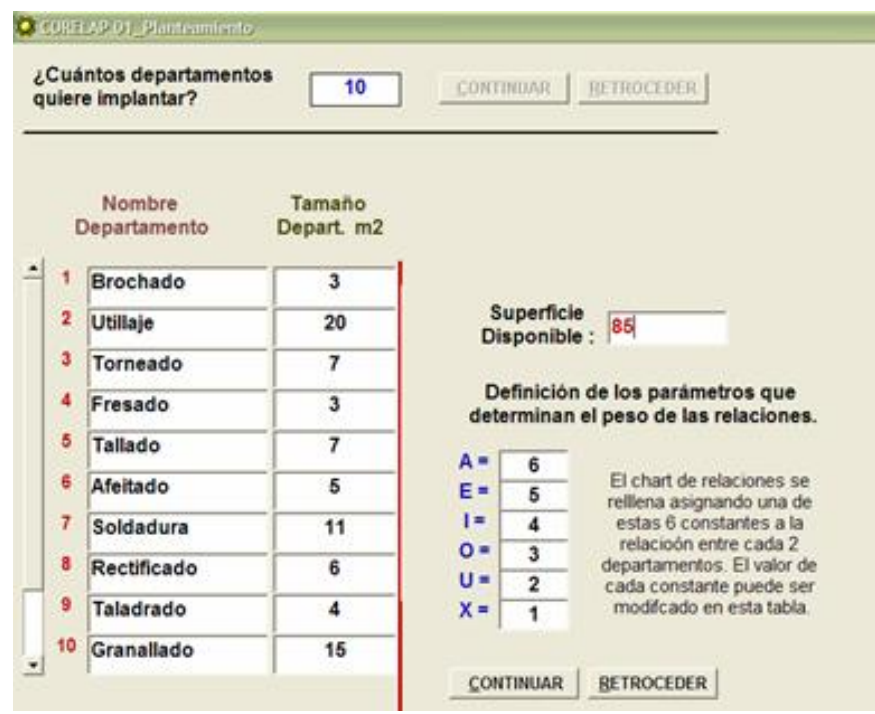

*Figura 2.4: Pantalla de introducción datos del problema*

Tras introducir los datos de los departamentos a colocar se deberá indicar la superficie total disponible de la planta donde se van a colocar, esta casilla está situada en la parte derecha de donde se han definido los datos de los departamentos (ver figura 2.4).

Tras realizar esta tarea se deberán definir el valor de las constantes con las que el diseñador va ponderar la idoneidad o no de que dos departamentos estén muy próximos o no.

Un valor muy alto para una constante implica que si se asigna esta constante a la relación entre dos departamentos, el algoritmo tomará como importante el que estos dos departamentos estén juntos, actuando en consecuencia. Ocurre lo contrario con valores de las constantes muy pequeños. Nota: *Se pueden asignar a las constantes valores negativos.* El ejemplo expresa que pondera como 6 una relación evaluada por el diseñador como A, 5 una tipo E, etc. Si se pulsa el botón "Continuar", aparecerá la pantalla de la figura 2.5 en la que se procederá a evaluar como de ventajoso o no es para la distribución la proximidad de un departamento a otro. Esta evaluación se hace de dos en dos departamentos, asumiendo el principio de independencia, es decir, se evalúa la relación de dos departamentos sin tener en cuenta la influencia de los demás.

### **Relación entre departamentos**

Tras introducir el valor de las constantes si se pulsa el botón "Continuar" se pasa a la pantalla de la figura 2.5 pero si se pulsa "Retroceder" retrocedemos a la pantalla de la figura 2.1.

Si se ha decidido continuar aparecerán en el formulario unos campos tal y como los de la figura 2.5. Esta pantalla estará adaptada al número de departamentos de cada proyecto.

|                | ¿Cuántos departamentos<br>quiere implantar? | 10         |                                                        |                | <b>CONTINUAR</b> |         |   | <b>RETROCEDER</b> |   |   |   | SEGUIR >>> |
|----------------|---------------------------------------------|------------|--------------------------------------------------------|----------------|------------------|---------|---|-------------------|---|---|---|------------|
|                | Nombre                                      | Tamaño     | A=6, E=5, I=4, O=3, U=2, X=1<br>$\left  \cdot \right $ |                |                  |         |   |                   |   |   |   |            |
|                | Departamento                                | Depart. m2 | 1                                                      | $\overline{2}$ | 3                |         | 5 | 6                 | 7 | 8 | 9 | 10         |
| 1              | <b>Brochado</b>                             | 3          |                                                        | o              | о                |         | o | o                 |   | А | А | A          |
| $\overline{2}$ | Utillaje                                    | 20         |                                                        |                | A                |         | ı | Ε                 | E | x | x | Ю          |
| 3              | Torneado                                    | 7          |                                                        |                |                  | $\circ$ | I | A                 | A |   | o | $\circ$    |
| 4              | Fresado                                     | 3          |                                                        |                |                  |         | А | x                 | x | E | E | O          |
| 5              | Tallado                                     | 7          |                                                        |                |                  |         |   | A                 | A | X | o |            |
| 6              | Afeitado                                    | 5          |                                                        |                |                  |         |   |                   | A | o | о |            |
| 7              | Soldadura                                   | 11         |                                                        |                |                  |         |   |                   |   | A | X | O          |
| 8              | Rectificado                                 | 6          |                                                        |                |                  |         |   |                   |   |   |   | Ε          |
| 9              | Taladrado                                   | 4          |                                                        |                |                  |         |   |                   |   |   |   | Α          |
| 10             | Granallado                                  | 15         |                                                        |                |                  |         |   |                   |   |   |   |            |

*Figura 2.5: Tabla de relación entre departamentos.*

El algoritmo evalúa la relación entre los departamentos de una matriz simétrica, por lo que sólo es necesario introducir las constantes (A, E, I, O, U, X) en la mitad de la matriz.

Se puede visualizar el valor que se ha asignado a cada constante (A, E, I, O, U, X) en la indicación que hay justo encima de la barra de desplazamiento horizontal de la matriz.

Cuando el número de departamentos sea tan grande que no todos los departamentos caben en el ancho o alto de la pantalla del ordenador el usuario deberá desplazarse en estos dos sentidos con las dos barras de desplazamiento

horizontal y vertical dispuestas a tal fin.

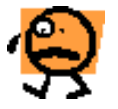

NOTA: *Las constantes se deben introducir en la tabla siempre con letras y en mayúscula.*

Una vez introducido el valor de la relación entre cada dos departamentos por medio de las constantes pulsar el botón "Seguir", dispuesto en la parte superior derecha de la pantalla, para continuar.

#### **Guardar Proyecto**

Tras pulsar el botón "Seguir" aparece una pantalla tal y como la de la figura 2.6. En esta pantalla se da la opción de guardar el proyecto con un nombre determinado, teniendo para ello que rellenar el campo "Nombre", elegir la carpeta donde se quiere guardar y pulsar "Guardar".

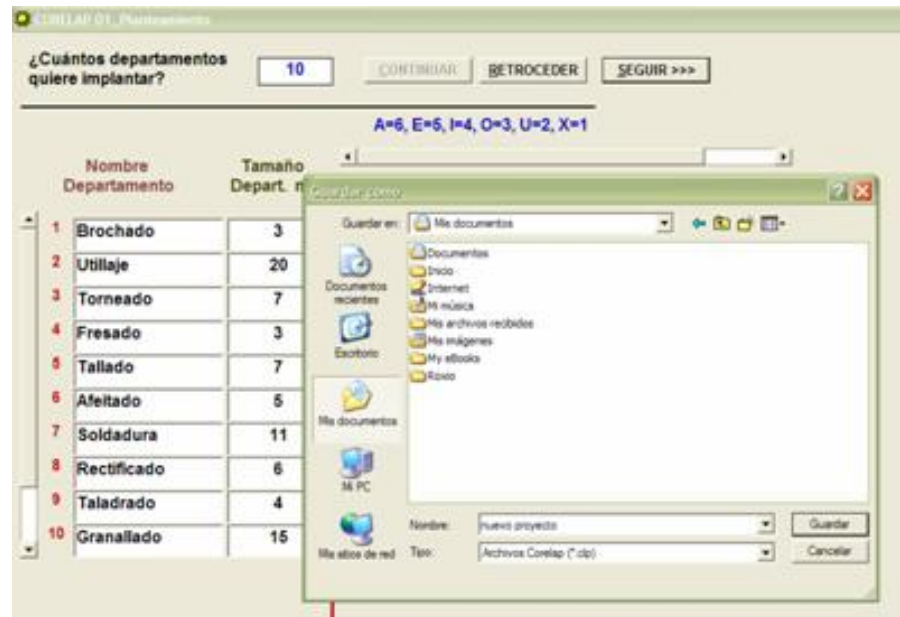

*Figura 2.6 Pantalla para guardar los datos.*

Por otro lado se tiene la opción de no guardar los datos del proyecto pulsando simplemente el botón "Cancelar". La extensión de los archivos con el que se guardan los datos de los proyectos es ".clp". Se utiliza este tipo de extensión para poder distinguir los ficheros Corelap de cualquier otro que se pueda tener guardado en el ordenador.

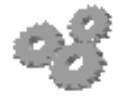

NOTA: *Si los datos del proyecto proviniesen de un fichero creado en otra ocasión, llegado a este punto se nos dará la opción de guardar los posibles cambios en el mismo fichero que se ha acabado de abrir o guardarlos en un nuevo fichero, que se elegirá según el procedimiento que acabamos de ver.*

Tras guardar el proyecto o sólo los cambios aparecerá la pantalla "Presentación de Resultados".

# **Capítulo 3. Abrir proyecto existente**

#### **Comenzar aplicación**

La aplicación se deberá iniciar tal y como se explicó en el capítulo anterior.

### **Abrir proyecto existente**

Una vez comenzada la aplicación aparecerá en pantalla un formulario como el de la figura 3.1.

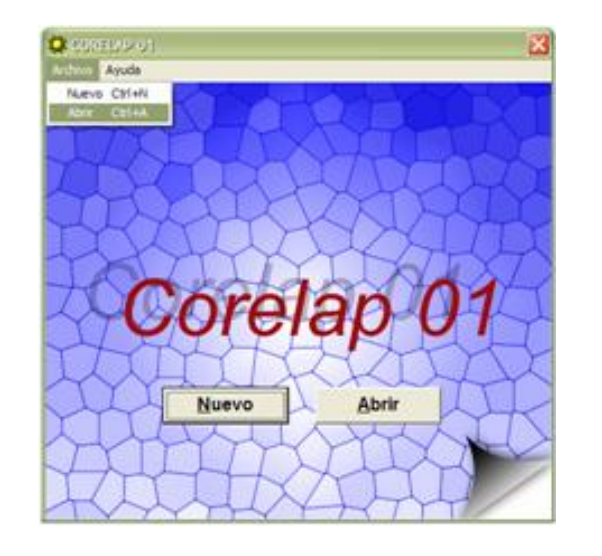

*Figura 3.1: Comenzar abriendo un fichero de datos existente.*

Para abrir un proyecto ya existente pulsar el botón "Abrir", o desde la barra de menú seleccionar "Archivo" y después en el menú desplegable "Abrir".

A continuación aparecerá un explorador tipo Windows donde se podrá seleccionar el fichero que se quiera abrir.

Cuando se abre un proyecto la pantalla de planteamiento aparece rellena en todos sus pasos con los datos del proyecto abierto. Se pueden cambiar los datos que se ven y retroceder pasos para cambiar aquellos que se han rellenado en pasos previos.

Al pulsar el botón "Seguir" se da la opción de guardar los cambios, si los ha habido, en el mismo fichero que se ha abierto o crear uno nuevo donde almacenar los datos.

A continuación aparecerá la pantalla "Presentación de Resultados".

# **Capítulo 4. Presentación de resultados**

### **Pantalla Presentación de Resultados**

Tras introducir los datos de un nuevo proyecto o recuperar un proyecto ya existente, siguiendo los pasos indicados en los primeros capítulos de este manual, se llega a la pantalla de "Presentación de Resultados", figura 4.1.

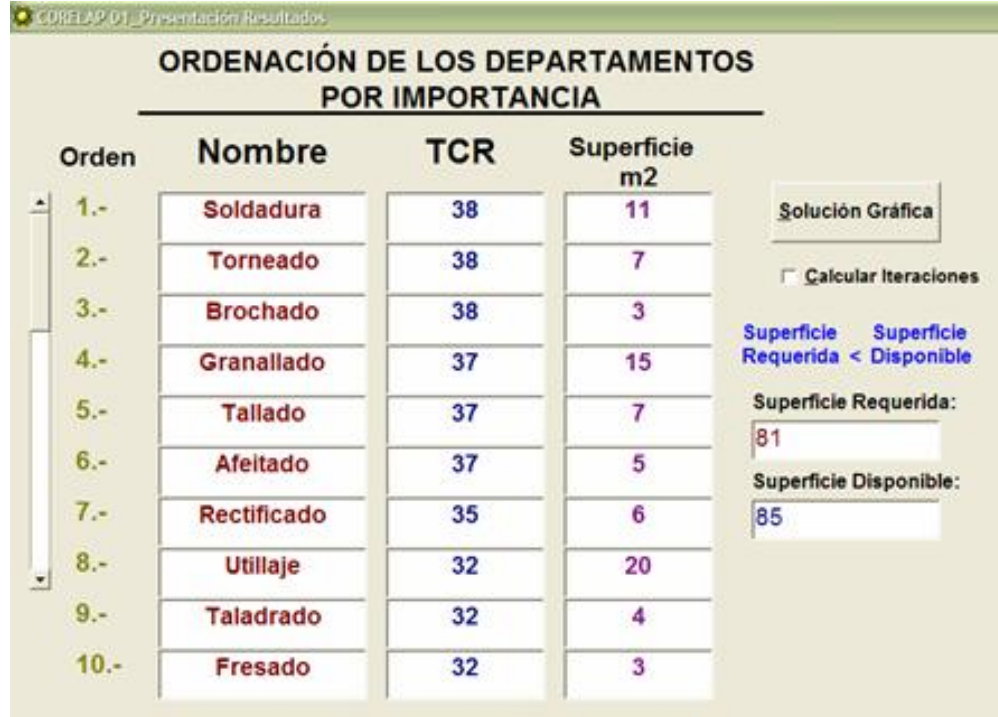

*Figura 4.1: Presentación de resultados.*

De esta pantalla se obtiene la siguiente información:

1. El orden de importancia de los departamentos en función de la afinidad con todos los demás según los índices que el diseñador ha introducido. Este orden de importancia se expresa por el "ratio total de proximidad" **TCR** (total closeness rating).

2. Si hay varios departamento con el mismo valor de TCR tendrá preferencia aquel de mayor dimensión. Ver figura 4.1. En el ejemplo se ve como habiendo dos departamentos de TCR 38 se coloca primero aquel de mayor superficie, en este caso el departamento de "Soldadura", que ocupa 11 m2.

3. Si el número de departamentos es tan elevado que no se visualizan todos, utilizar la barra de desplazamiento vertical.

4. Aparecerá en azul el mensaje de "Superficie Requerida < Superficie Disponible" o en rojo el mensaje "Superficie

Requerida > Superficie Disponible", según cual de las dos sea la situación que se cumpla.

5. En los casilleros inferiores aparecen los datos de superficie disponible y requerida.

En el mismo formulario aparece el Checkbox "Calcular Iteraciones". Es altamente recomendable seleccionar esta casilla si en lo sucesivo se quiere ver como ha trabajado el algoritmo que utiliza el programa.

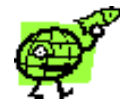

NOTA: *Si el número de departamentos del proyecto es alto (más de 20), si se selecciona esta casilla, el ordenador puede tardar un largo periodo en poder presentar las iteraciones. Siendo este periodo función de la potencia de procesamiento del ordenador en que se ejecute.*

Si a continuación se pulsa el botón "Solución Gráfica" aparecerá en pantalla otro formulario en el que se nos dará la distribución en planta óptima según el algoritmo utilizado.

# **Capítulo 5. Representación Gráfica**

### **Pantalla de representación Gráfica**

En la pantalla de "Presentación de Resultados", si se pulsa el botón "Solución Gráfica", se llega a la pantalla de "Representación Gráfica", figura 5.1.

Es importante haber habilitado la casilla "Calcular Iteraciones" en la pantalla de la figura 4.1 si se quiere tener en esta pantalla tener la posibilidad de visualizar todos los pasos dados por el algoritmo computacional para llegar a la distribución en planta obtenida.

En la figura 5.1 se muestra un ejemplo de la pantalla "Representación Gráfica" mostrando la solución gráfica del caso propuesto como ejemplo.

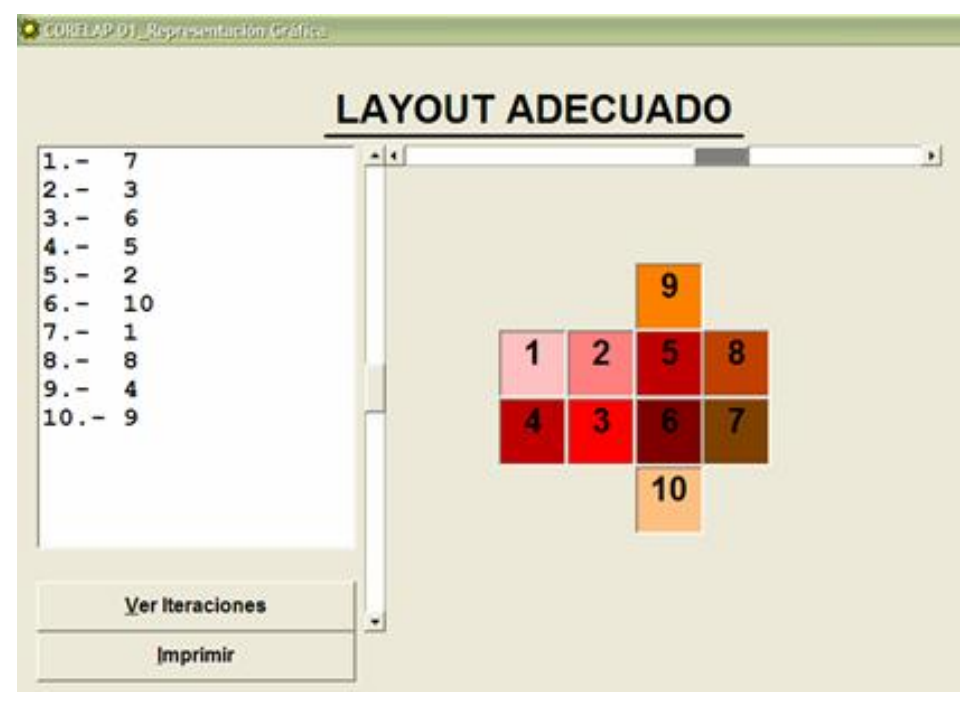

*Figura 5.1: Pantalla de representación gráfica.* 

Las barras de desplazamiento horizontal y vertical ayudarán a centrar la distribución en planta en la pantalla si fuera necesario.

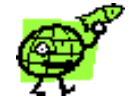

NOTA: *Es importante un adecuado centrado de la distribución obtenida en el formulario, dado que esto va a influir en la impresión en papel de los resultados.*

#### **Imprimir informe de resultados**

Para imprimir el resultado gráfico propuesto por la aplicación así como los valores introducidos en el programa habrá que pulsar en esta pantalla el botón "Imprimir". Si se pulsa se mostrará una pantalla de selección de las impresoras disponibles por el sistema, tal y como la siguiente:

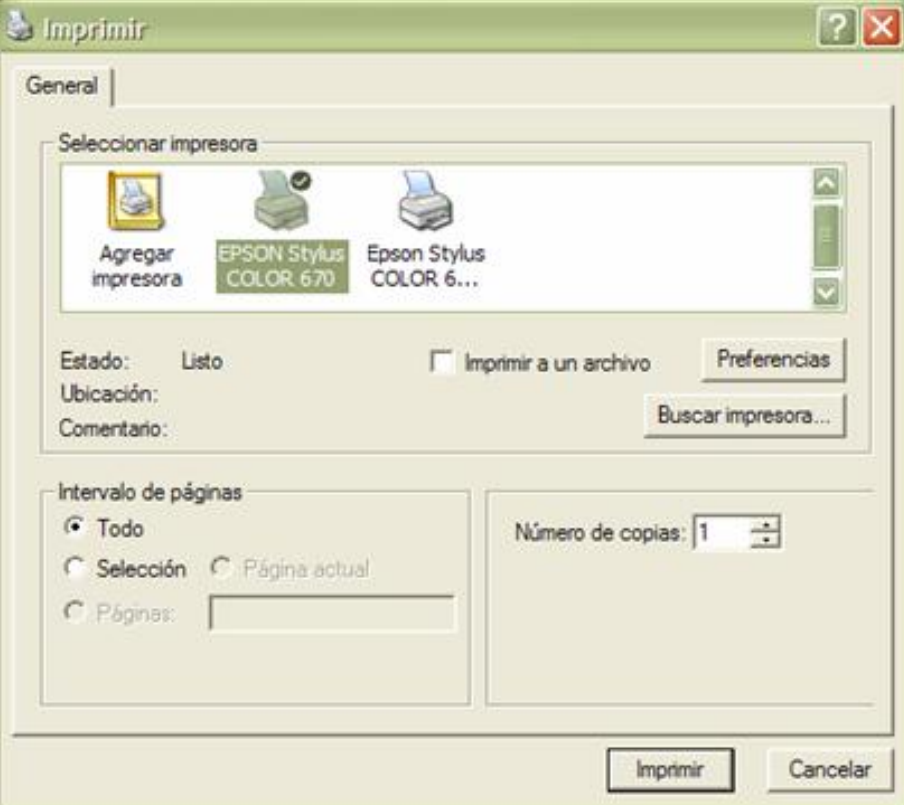

*Figura 5.2: Función de impresión.*

Éste es el menú de impresión común de Windows, desde él se tendrá acceso a las distintas impresoras configuradas en el sistema así como a las propiedades de impresión de las mismas. Tras haber finalizado las diferentes configuraciones se podrá ejecutar la impresión pulsando el botón "Imprimir" o cancelar la impresión pulsando el botón "Cancelar".

### **Botón "Ver iteraciones".**

Si en la pantalla de "Presentación de Resultados" (figura 4.1) se ha seleccionado la casilla "Calcular Iteraciones", en la presente pantalla "Representación Gráfica" (figura 5.1), se tendrá la posibilidad de ver como ha trabajado el algoritmo del programa pulsando el botón de "Ver Iteraciones".

# **Capítulo 6. Interpretación de iteraciones**

#### **Procedimientos iterativos**

Hay dos procesos iterativos:

1. El primero consiste en calcular el orden en que deben ser colocados los departamentos en la distribución en planta.

2. El segundo coloca los departamentos en la posición más adecuada.

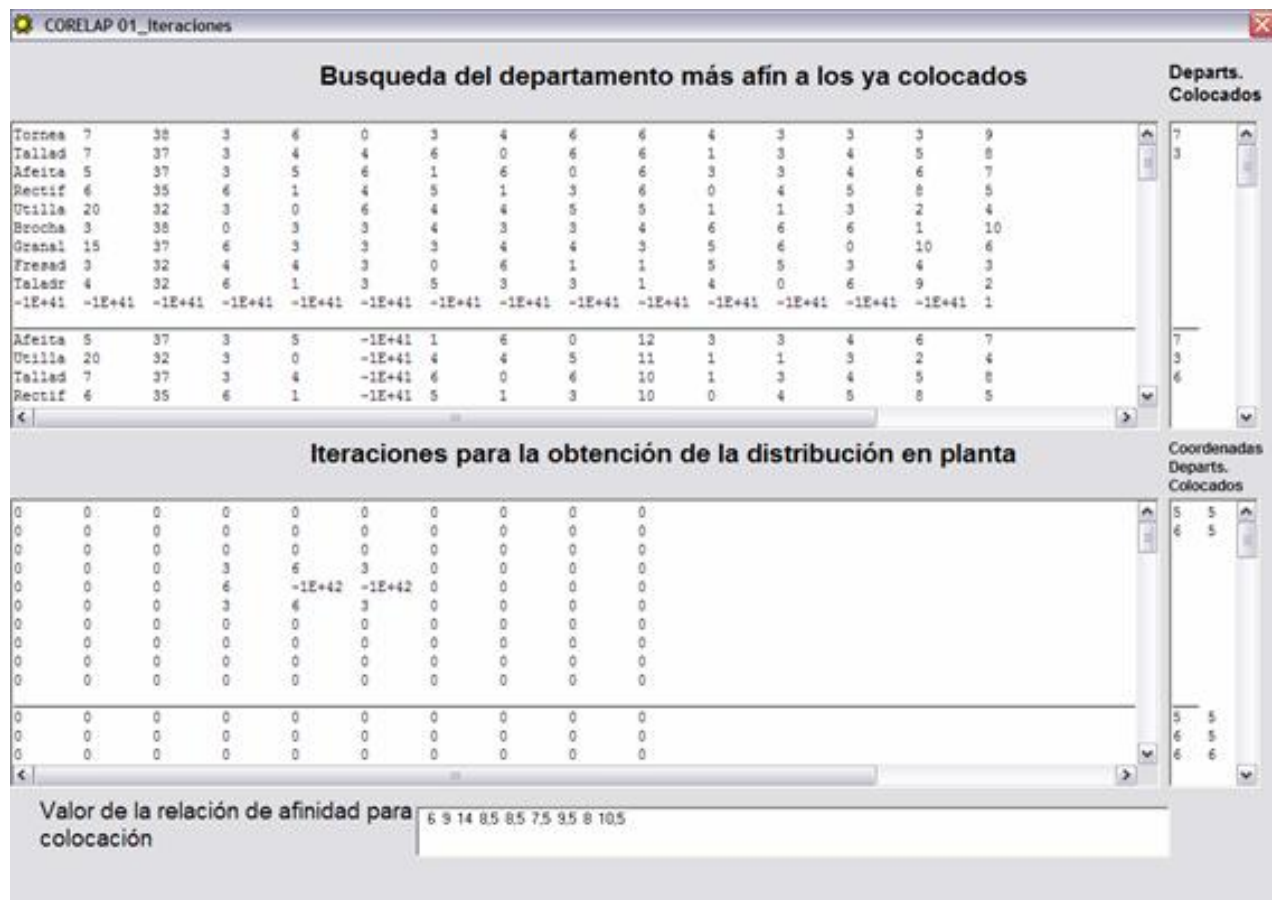

Figura 6.1 Pantalla de presentación de procesos iterativos

#### **Determinación orden de colocación de los departamentos**

El algoritmo funciona como sigue:

1. El departamento que va a ser colocado primero es aquel que ha obtenido un mayor valor de TCR "ratio total de proximidad". En caso de empate a valor de TCR se colocará primero al de mayor superficie.

2. El siguiente departamento en colocarse será aquel que tenga una mayor afinidad con este departamento ya colocado. No confundir esta afinidad con el TCR, dado que ésta se da con el departamento ya colocado, y el TCR evalúa la afinidad con la totalidad de los departamentos.

3. Como en el caso anterior, el tercer departamento en ser colocado será aquel que tenga mayor afinidad con los dos departamentos ya colocados.

4. El proceso iterativo continuará colocando de forma sucesiva los departamentos de tal forma que el siguiente departamento en colocarse sea aquel que tenga mayor afinidad con los ya colocados. Se repetirá esta acción hasta que todos los departamentos hayan sido seleccionados.

### **Determinación de la posición que ocuparán los departamentos**

El algoritmo funciona como sigue:

1. El primer departamento en ser colocado (aquel de mayor TCR) se coloca en el centro de la distribución en planta.

2. En torno al departamento ya colocado se evalúan las 8 posiciones posibles que puede ocupar el siguiente departamento en ser colocado. Esta evaluación se hace por medio de los valores que ha asignado el diseñador al definir el proyecto por medio de las constantes A, E, I, O, U, X. Las posiciones en diagonal respecto a la unidad ya colocada se valoran la mitad que en las posiciones directas. Ver figura 6.2.

file:///C|/Proyectos/permite%20reproducción/30082/PROGRAMA/MANUAL/Manual%20Corelap%2001.htm

| $0,5$ •K1 | 1·K1 | $0,5$ •K1 |
|-----------|------|-----------|
| 1·K1      |      | 1·K1      |
| $0,5$ •K1 | 1·K1 | $0,5$ •K1 |

*Figura 6.2: Evaluación de las posiciones entorno al primer departamento colocado.*

Siendo A el primer departamento colocado en la distribución en planta y además en el centro de la misma, el siguiente departamento en ser colocado (elegido en algoritmo "Determinación del orden de colocación de los departamentos") se colocará en una de las 8 posiciones que se indican en la figura anterior. Pero como se explicó anteriormente las posiciones en la diagonal se ponderan a la mitad de afinidad que las posiciones perpendiculares a las caras del departamento ya colocado. Siendo K1 es el valor que asignado en la matriz de coeficientes a la relación de A con el siguiente departamento en ser colocado.

El procedimiento para la colocación de los departamentos sucesivos es similar, pero a la hora de colocar el departamento siguiente habrá que tener en cuenta las relaciones del departamento a colocar con cada uno de los ya colocados.

Ver ejemplo de la figura 6.3.

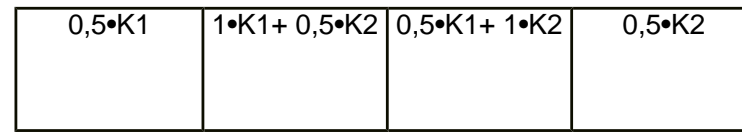

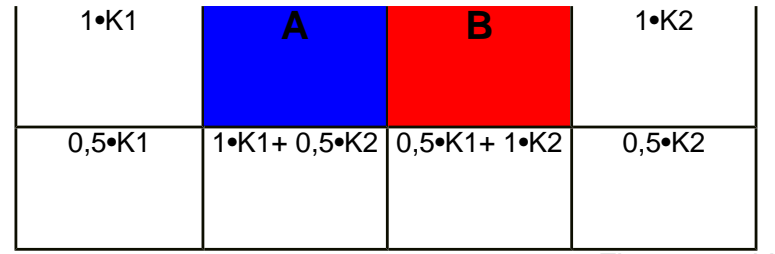

*Figura 6.3: Valoración de las posiciones cuando se va a colocar un tercer departamento.*

Este sería el ejemplo de cómo se haría la evaluación para la colocación de un tercer departamento cuando ya hay dos colocados. Siendo K1 el coeficiente de afinidad entre el departamento A y el departamento que se va a colocar y K2 el coeficiente entre B y el departamento a colocar.

#### **Interpretación del formulario de iteraciones**

Partiendo de las explicaciones dadas de cómo funciona el algoritmo ahora se está en disposición de poder interpretar los resultados del formulario de iteraciones.

### **Cuadro "Búsqueda del departamento más afín a los ya colocados".**

Las columnas de la matriz que aparecen en la figura 6.1 son las siguientes:

- 1. Se muestran los primeros 6 caracteres del nombre del departamento a que corresponde la fila.
- 2. La superficie del departamento en cuestión.
- 3. El valor del TCR obtenido.
- 4. De la columna 4 a la 4+ el nº de departamentos, se expresa el valor de las relaciones entre los departamentos tal y como las ha introducido el diseñador.
- 5. La última columna indica el orden entre los departamentos de mayor a menor TCR.
- 6. Al lado del cuadro que contiene la matriz hay otro cuadro de título "Departamentos colocados" que lo que hace es indicar los departamentos que han sido colocados en cada iteración.

#### A continuación se muestra la primera matriz de la iteración.

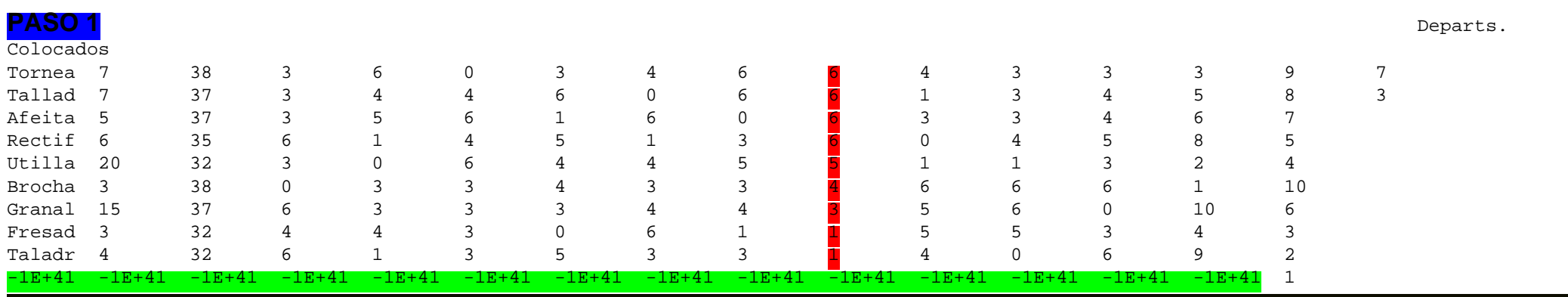

*Figura 6.4: Matriz del programa Corelap 01 para la búsqueda del departamento más afín con los departamentos ya colocados. Primera iteración.* Como se había visto el departamento de soldadura había sido aquel de mayor TCR, y por tanto va a ser el primero en ser colocado en la distribución en planta. Si se presta atención a la línea de la matriz en verde se ve que corresponde a este departamento, pero el algoritmo ha cambiado los valores de la fila por otros muy pequeños, casi -∞, para que no participe en futuras selecciones de departamentos. Ahora lo que hace el algoritmo es ordenar todos los departamentos de mayor a menor en función de su afinidad con el departamento de soldadura (columna 7 en rojo) y elegir como próximo departamento en ser colocado el de mayor afinidad con él, en caso de igualdad se elegirá el de mayor TCR, ver tabla.

La información que muestra el algoritmo es que como resultado de esta iteración han quedado colocados el departamento 7 (de soldadura) que era el que mayor TCR había obtenido y el 3 (de torneado) que es el que mayor afinidad tiene con el departamento de soldadura que se ha acabado de colocar.

\_\_\_\_\_\_\_\_\_\_\_\_\_\_\_\_\_\_\_\_\_\_\_\_\_\_\_\_\_\_\_\_\_\_\_\_\_\_\_\_\_\_\_\_\_\_\_\_\_\_\_\_\_\_\_\_\_\_\_\_\_\_\_\_\_\_\_\_\_\_\_\_\_\_\_\_\_\_\_\_\_\_\_\_\_\_\_\_\_\_\_\_\_\_\_\_\_\_\_\_\_\_\_\_\_\_\_\_\_\_\_\_\_\_\_\_\_\_\_\_\_\_\_\_\_\_\_\_\_\_\_\_\_\_\_

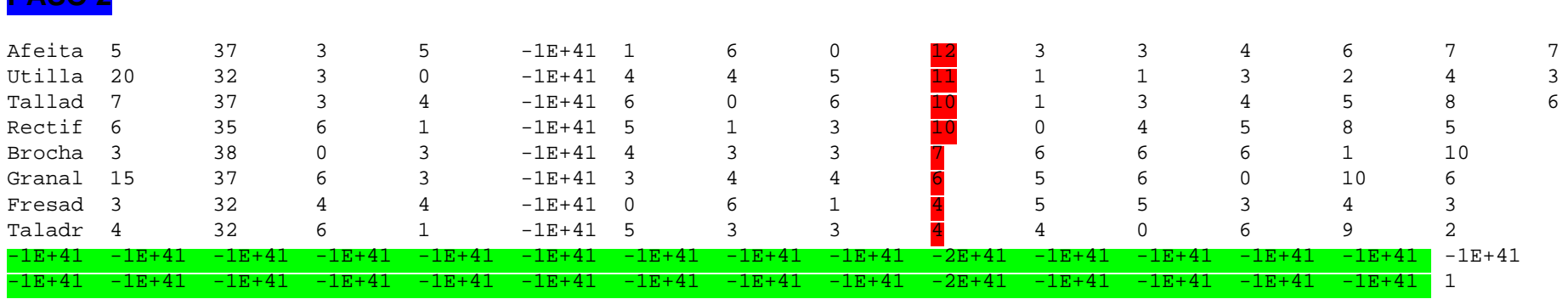

#### file:///C|/Proyectos/permite%20reproducción/30082/PROGRAMA/MANUAL/Manual%20Corelap%2001.htm (23 de 31)19/12/2005 19:26:56

**PASO 2**

*Figura 6.5: Matriz del programa Corelap 01 para la búsqueda del departamento más afín con los departamentos ya colocados. Segunda iteración.*

En el paso 2 lo que ha hecho el algoritmo es sumar los coeficientes de afinidad de la columna del departamento que ha acabado de ser colocado (departamento 3) en la columna del primero en ser colocado (departamento 7). Así en este paso lo que hace el algoritmo es ordenar los departamentos que quedan por colocar en relación con su afinidad a los departamentos ya colocados. Las columnas de los departamentos ya colocados sin ser el primero se hacen negativas (-∞) para descartarlos de futuras selecciones. Como se ve en la matriz el siguiente departamento en ser colocado es el de afeitado, que estaba numerado como 6 cuando se definieron los datos del proyecto. Como siempre, a igualdad de coeficiente de afinidad el criterio que se utiliza es el del valor de TCR del departamento. En lo sucesivo se repiten las mismas iteraciones hasta colocar todos los departamentos.

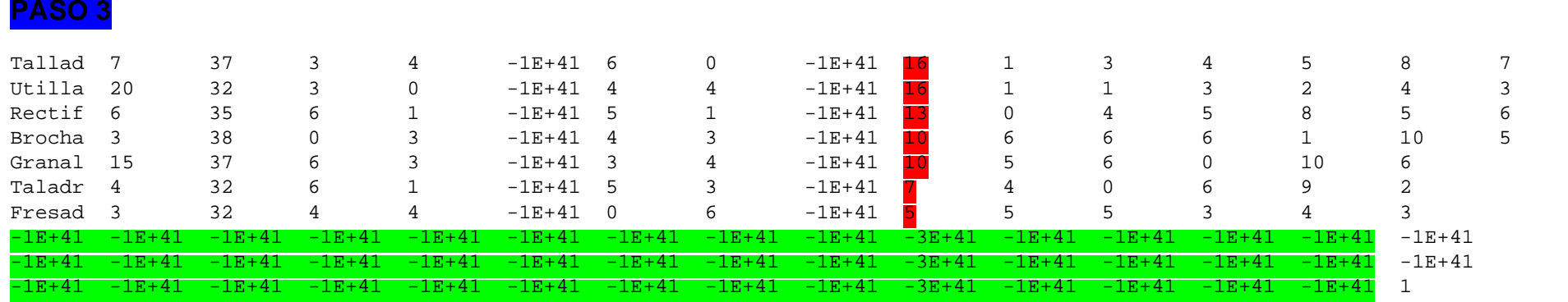

*Figura 6.6: Matriz del programa Corelap 01 para la búsqueda del departamento más afín con los departamentos ya colocados. Tercera iteración.*

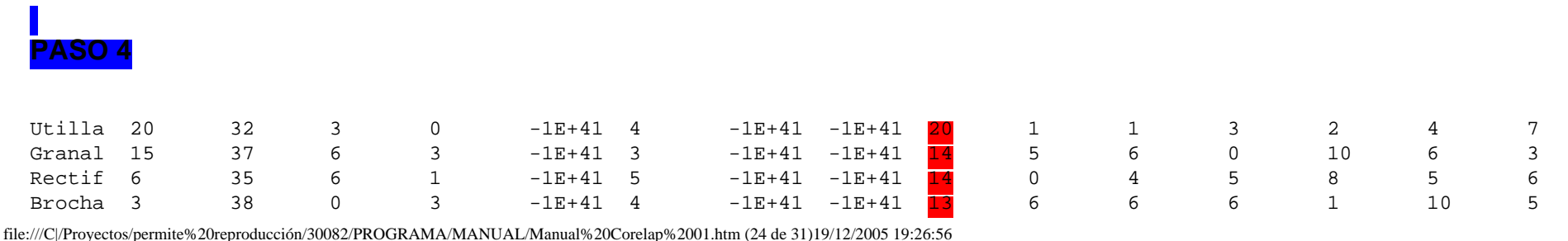

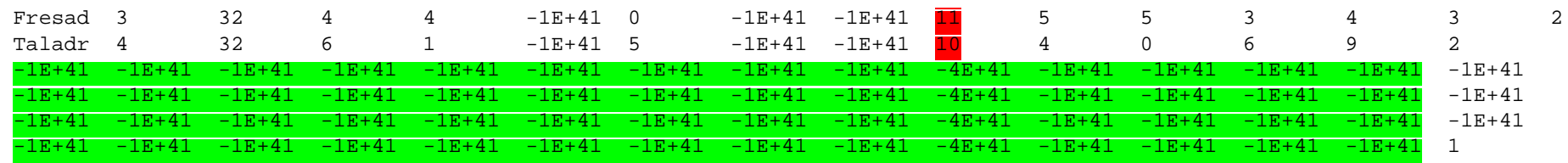

*Figura 6.7: Matriz del programa Corelap 01 para la búsqueda del departamento más afín con los departamentos ya colocados. Cuarta iteración.*

#### **PASO 5**

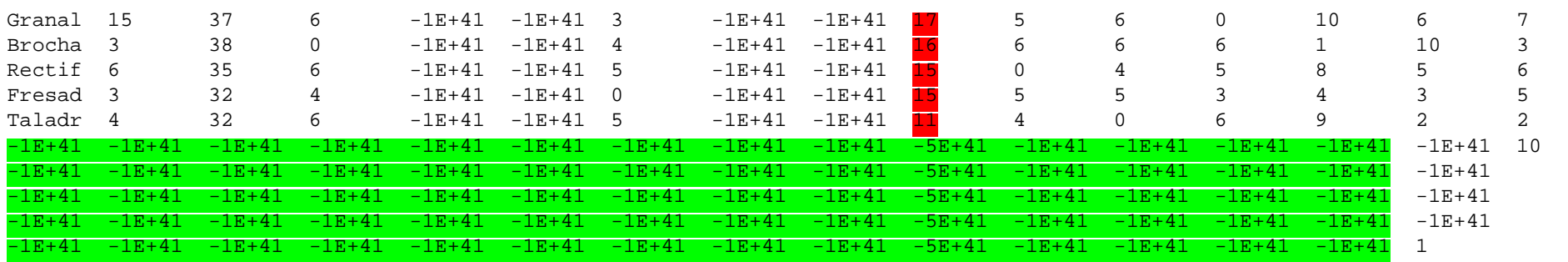

*Figura 6.8: Matriz del programa Corelap 01 para la búsqueda del departamento más afín con los departamentos ya colocados. Quinta iteración.*

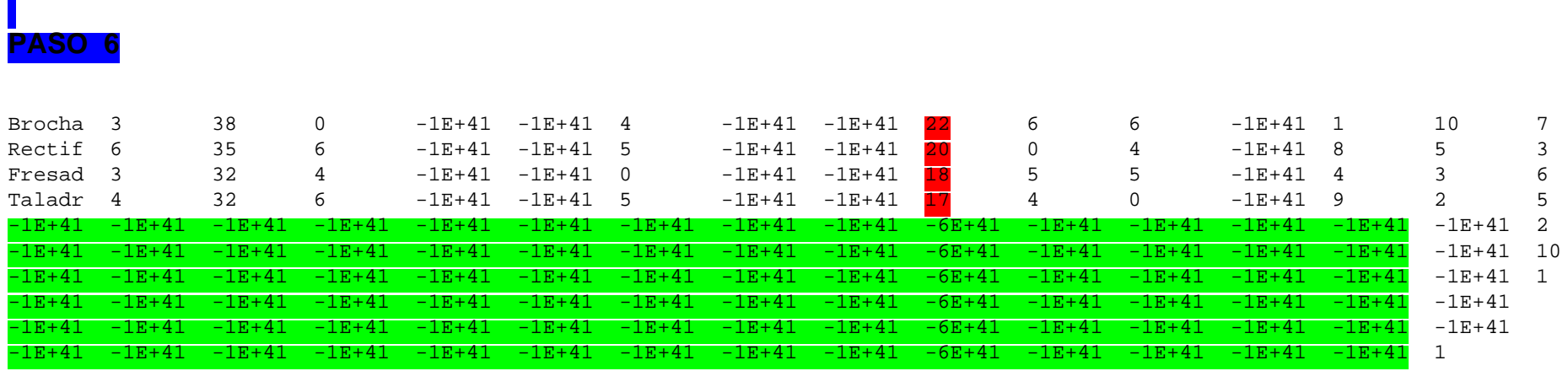

*Figura 6.9: Matriz del programa Corelap 01 para la búsqueda del departamento más afín con los departamentos ya colocados. Sexta iteración.* file:///C|/Proyectos/permite%20reproducción/30082/PROGRAMA/MANUAL/Manual%20Corelap%2001.htm (25 de 31)19/12/2005 19:26:56

#### **PASO 7**

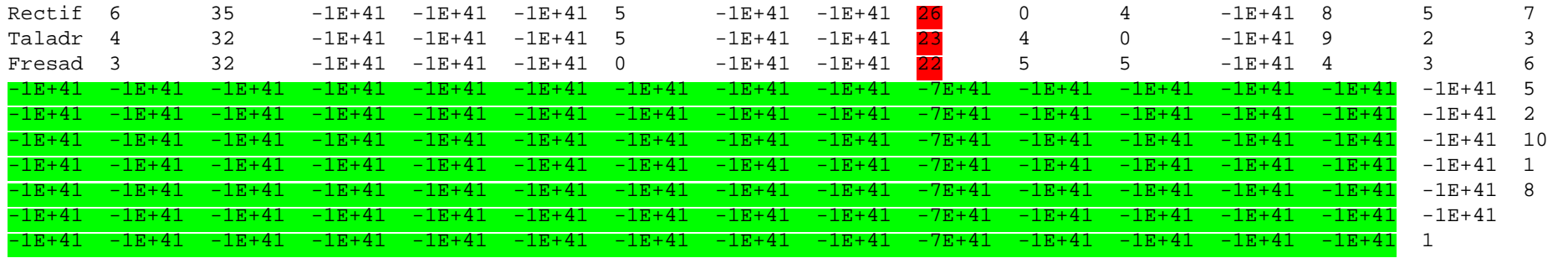

*Figura 6.10: Matriz del programa Corelap 01 para la búsqueda del departamento más afín con los departamentos ya colocados. Séptima iteración.*

#### **PASO 8**

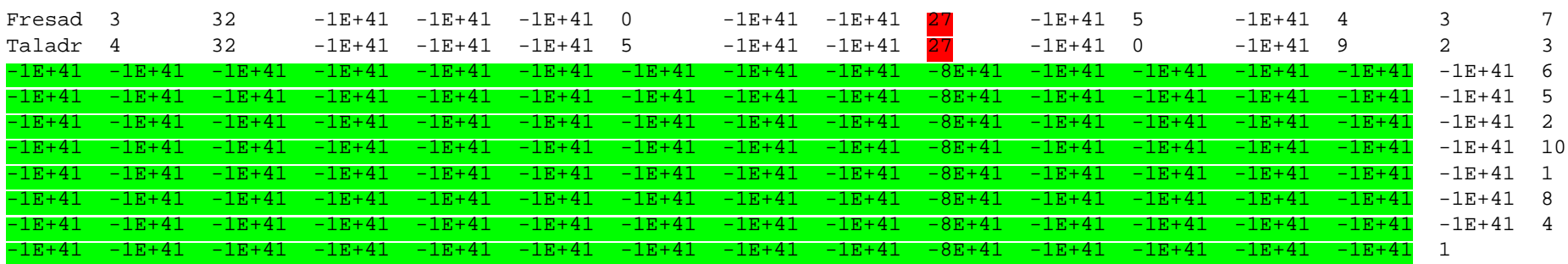

*Figura 6.11: Matriz del programa Corelap 01 para la búsqueda del departamento más afín con los departamentos ya colocados. Octava iteración.*

#### **PASO 9**

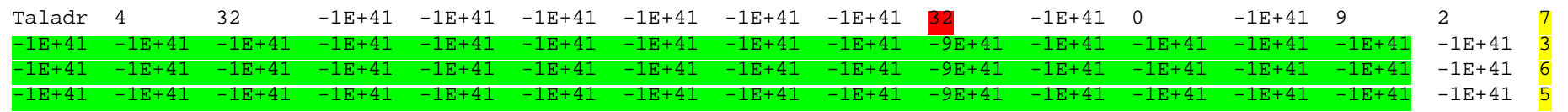

file:///C|/Proyectos/permite%20reproducción/30082/PROGRAMA/MANUAL/Manual%20Corelap%2001.htm (26 de 31)19/12/2005 19:26:56

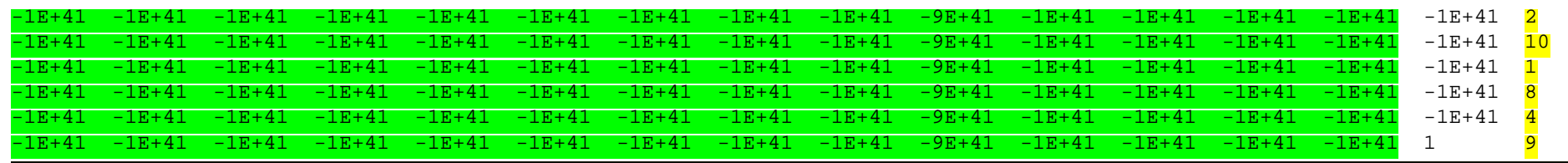

*Figura 6.12: Matriz del programa Corelap 01 para la búsqueda del departamento más afín con los departamentos ya colocados. Novena iteración.*

Por lo tanto el orden en que se tendrán que colocar los departamentos es el que está expresado en la última columna "Departamentos colocados" de la figura 6.12. Los departamentos serán colocados según el procedimiento que se explicó anteriormente. A continuación se explicará como interpretar la matriz del algoritmo de "Obtención de la distribución en planta".

### **Cuadro "Iteraciones para la obtención de la distribución en planta".**

La siguiente matriz representa a la superficie disponible dividida en el tamaño estándar de los departamentos. El tamaño de esta matriz depende lógicamente de cada problema de distribución y es del nº de departamentos de largo x el nº de departamentos de ancho. Como se dijo el departamento de mayor TCR y por tanto el primero en ser colocado se situará en el centro de la distribución en planta. Los demás departamentos se irán colocando en el orden calculado por el algoritmo de "búsqueda del departamento más afín a los ya colocados" en la posición en que el algoritmo de "obtención de la distribución en planta" indique.

En la matriz los -1E+42 representan la posición de los departamentos ya colocados y los números en su entorno la afinidad que tiene el siguiente departamento para ser colocado en dicho lugar. El programa para cada iteración da las coordenadas en las que es colocado el departamento y el valor de la relación de afinidad para la colocación.

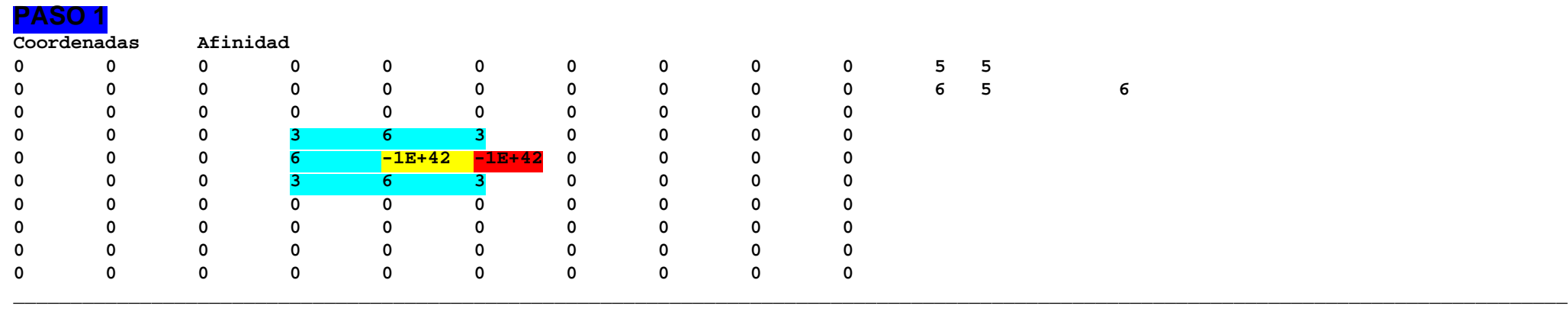

#### *Figura 6.13: Matriz del programa Corelap 01 para la obtención de la distribución en planta. Primera iteración.*

En este paso se ha colocado en el centro (coordenadas 5,5) el departamento de mayor TCR, a continuación se han evaluado todos las posiciones para colocar el siguiente departamento (departamento 3) con la ponderación de las posiciones respecto al departamento central ya explicadas. De los 4 posibles posiciones con igualdad de afinidad (afinidad 6) el algoritmo ha preferido elegir el de coordenadas 6 5.

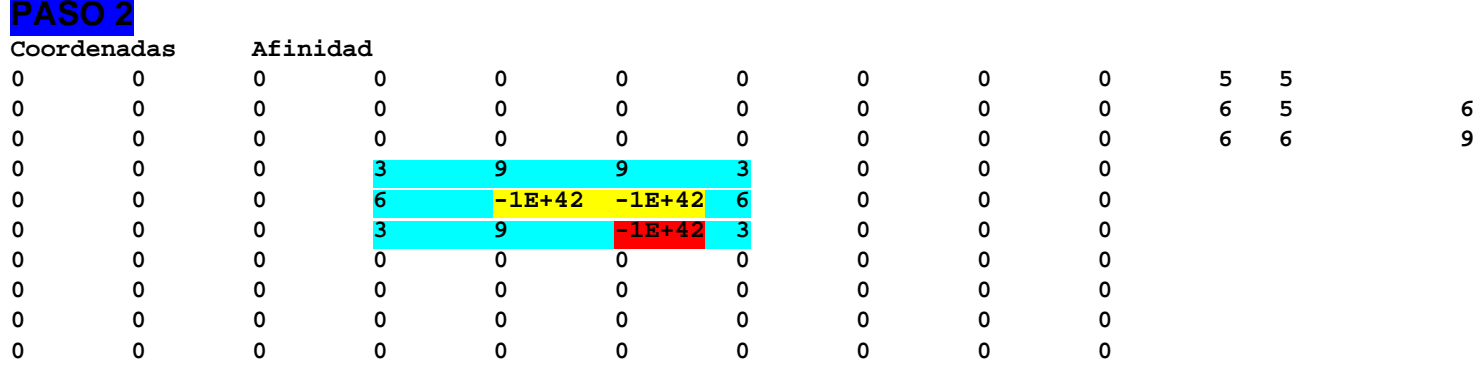

*Figura 6.14: Matriz del programa Corelap 01 para la obtención de la distribución en planta. Segunda iteración.*

En esta iteración lo primero que se hace es evaluar la afinidad de los contornos de los departamentos ya colocados para colocar el siguiente departamento. Recordar que el siguiente departamento en ser colocado es seleccionado en el algoritmo "búsqueda del departamento más afín a los ya colocados". Una vez calculada la afinidad de los contornos de los departamentos ya colocados respecto al que se va a colocar, se elige la ubicación de mayor valor de afinidad. El algoritmo toma por defecto en caso de igualdad de afinidad aquel lugar más a la derecha y abajo posible. En esta iteración se coloca el departamento 6 (afeitado) con una afinidad de 9 con respecto a los departamentos ya colocados.

Las iteraciones sucesivas son como las descritas pero para el caso concreto del departamento que se vaya a colocar con respecto a los ya colocados.

#### **PASO 3**

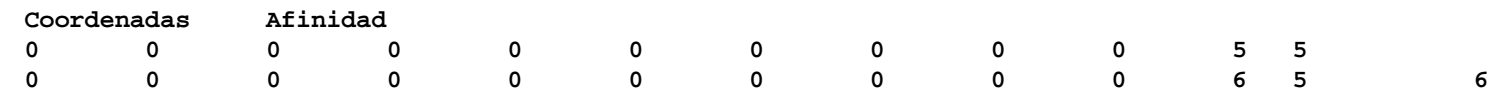

file:///C|/Proyectos/permite%20reproducción/30082/PROGRAMA/MANUAL/Manual%20Corelap%2001.htm (28 de 31)19/12/2005 19:26:56

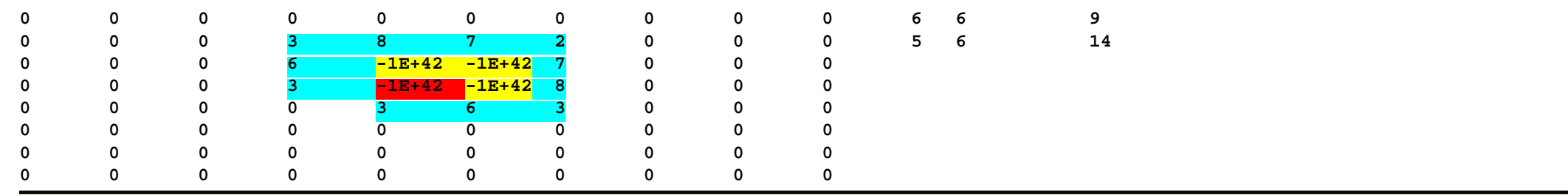

*Figura 6.15: Matriz del programa Corelap 01 para la obtención de la distribución en planta. Tercera iteración.*

#### **PASO 4**

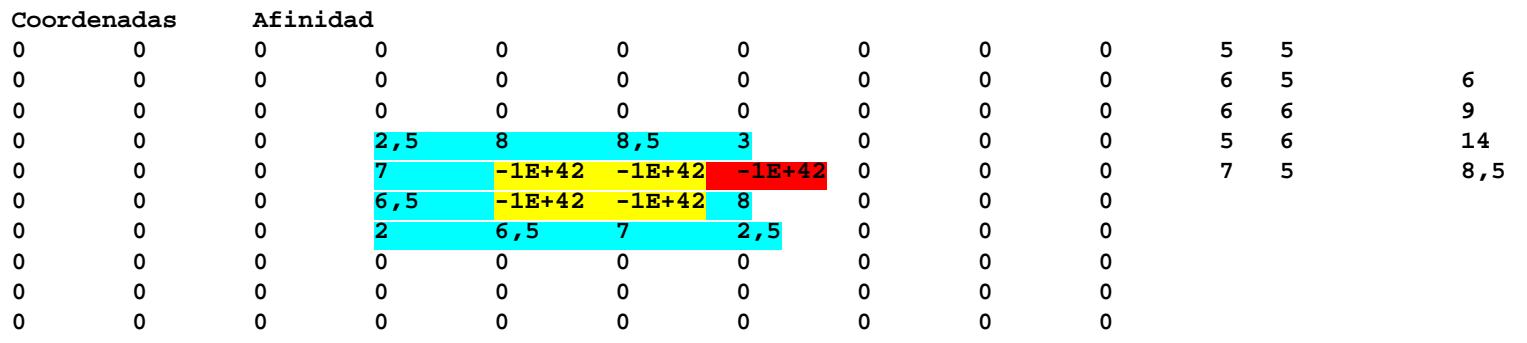

*Figura 6.16: Matriz del programa Corelap 01 para la obtención de la distribución en planta. Cuarta iteración.*

#### **PASO 5**

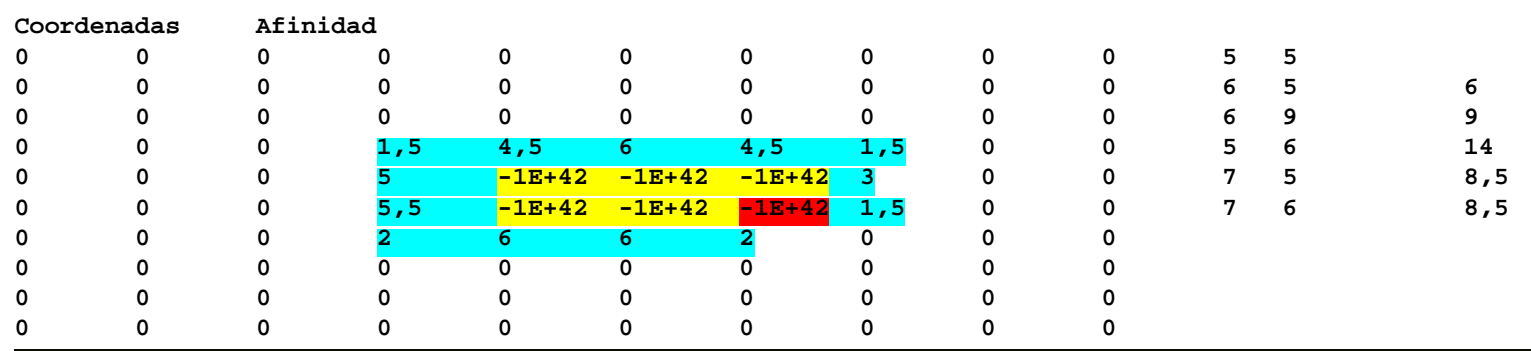

*Figura 6.17: Matriz del programa Corelap 01 para la obtención de la distribución en planta. Quinta iteración.*

file:///C|/Proyectos/permite%20reproducción/30082/PROGRAMA/MANUAL/Manual%20Corelap%2001.htm (29 de 31)19/12/2005 19:26:56

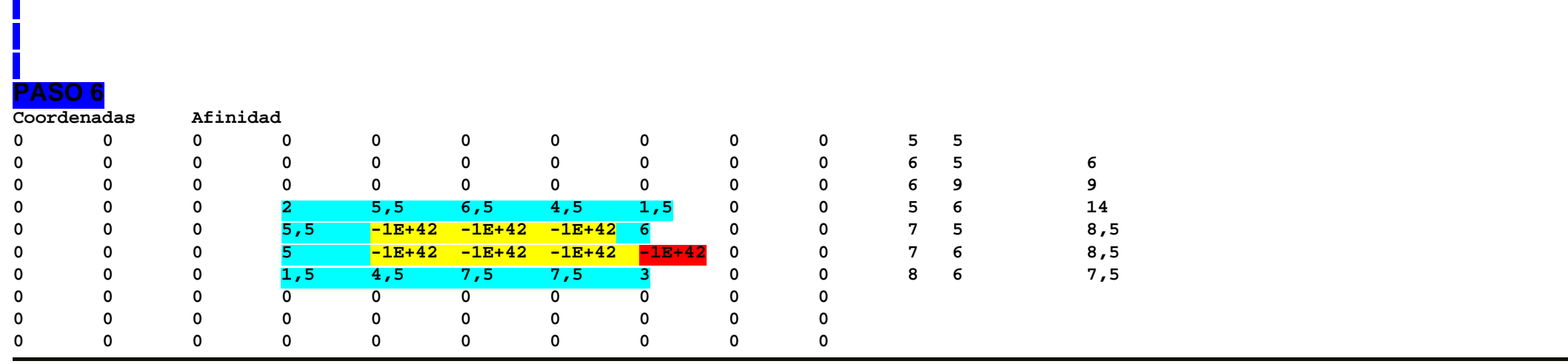

*Figura 6.18: Matriz del programa Corelap 01 para la obtención de la distribución en planta. Sexta iteración.*

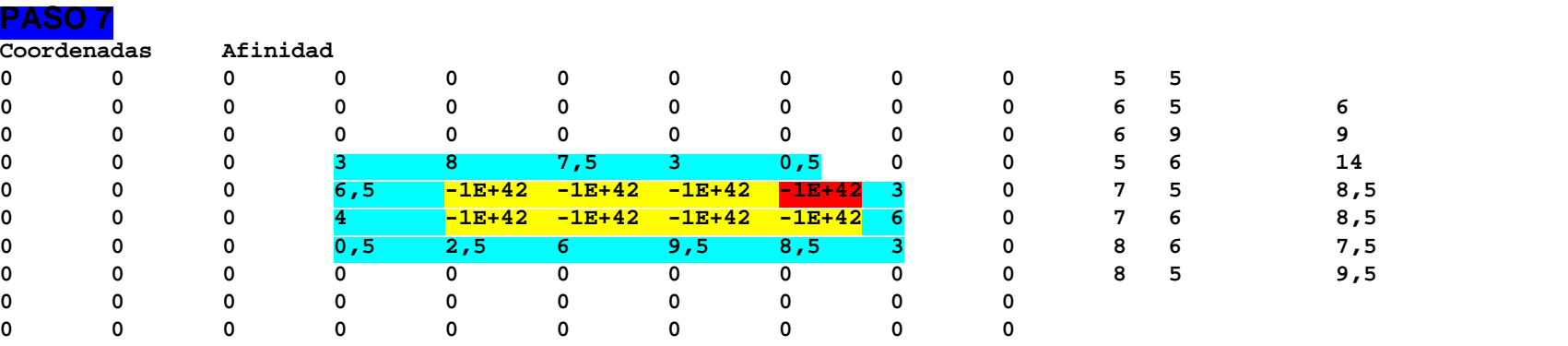

*Figura 6.19: Matriz del programa Corelap 01 para la obtención de la distribución en planta. Séptima iteración.*

#### **PASO 8**

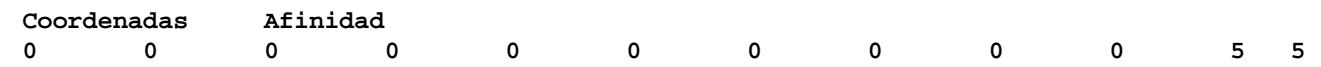

file:///C|/Proyectos/permite%20reproducción/30082/PROGRAMA/MANUAL/Manual%20Corelap%2001.htm (30 de 31)19/12/2005 19:26:56

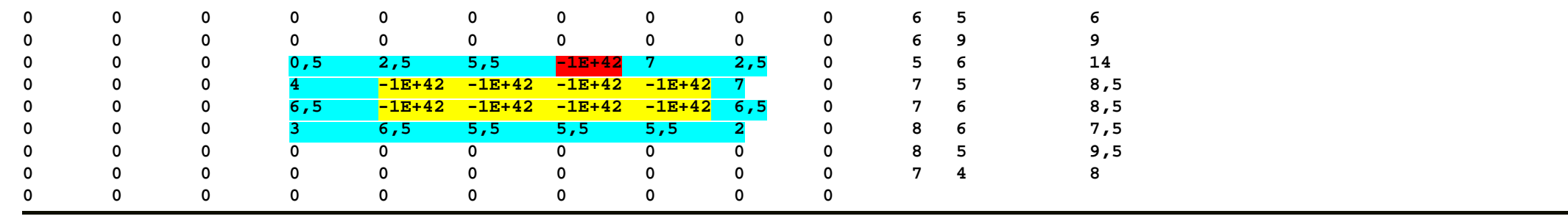

*Figura 6.20: Matriz del programa Corelap 01 para la obtención de la distribución en planta. Octava iteración.*

# **PASO 9**

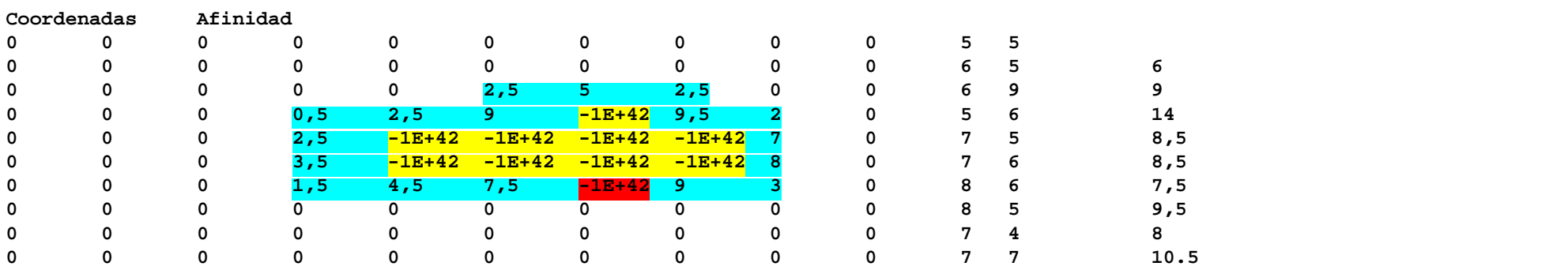

*Figura 6.21: Matriz del programa Corelap 01 para la obtención de la distribución en planta. Novena iteración.*